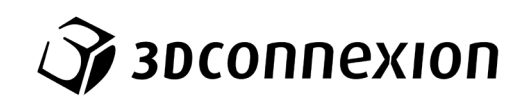

Návod k použití

# SpaceMouse® Pro Wireless

Bluetooth Edition

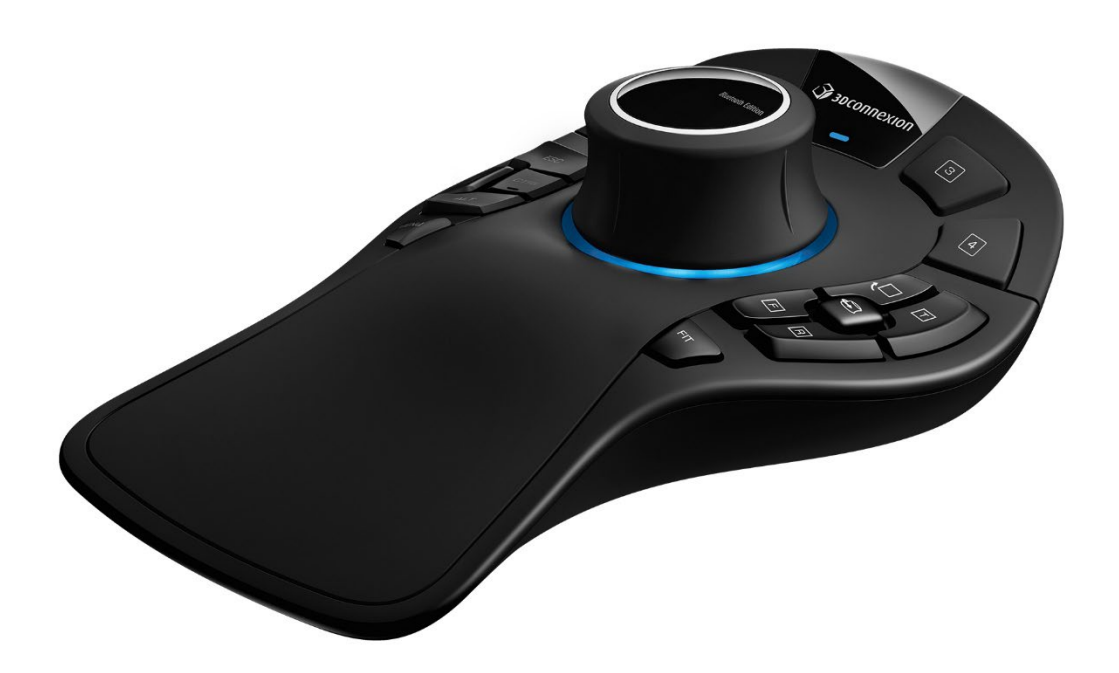

Verze ovladače: 3DxWare 10.8.15 a vyšší

## **Obsah**

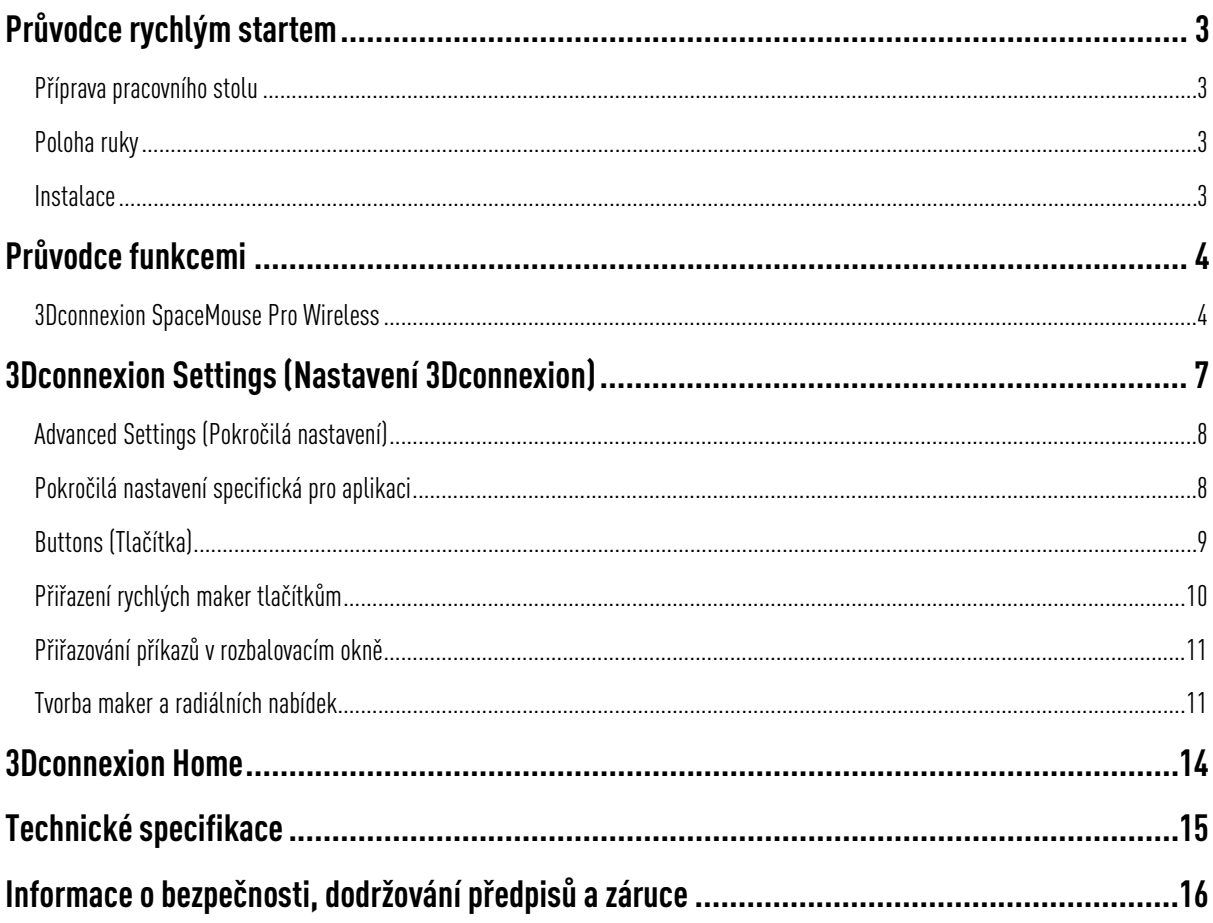

## <span id="page-2-0"></span>**Průvodce rychlým startem**

## <span id="page-2-1"></span>Příprava pracovního stolu

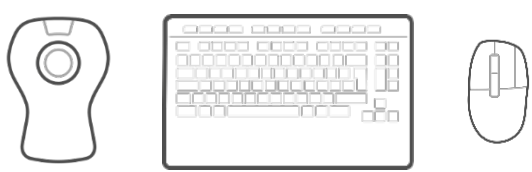

Umístěte bezdrátovou 3D myš SpaceMouse Pro Wireless na opačnou stranu klávesnice, než míváte standardní myš. Pro polohování modelu (otáčení, posouvání a přibližování) používáte jednou rukou 3D myš. Pro výběr, vytváření a úpravu modelu používá druhá ruka standardní myš.

### <span id="page-2-2"></span>Poloha ruky

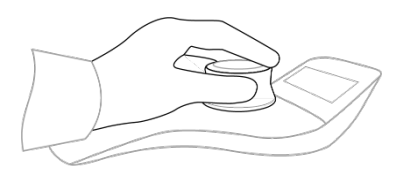

Položte ruku tak, jak je znázorněno na obrázku. u. Uchopte ovládací kolečko a najdete dokonalou polohu pro přesné a plynulé ovládání. .

#### <span id="page-2-3"></span>**Instalace**

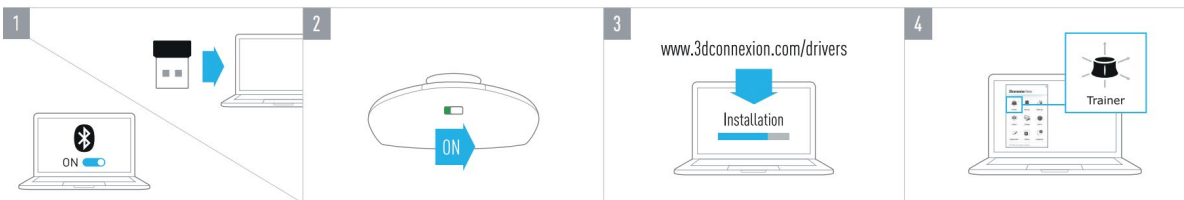

#### 1. Připojení přijímače USB

Připojte přiložený univerzální přijímač 3Dconnexion Universal Receiver k počítači.

#### 2. Zapnutí 3Dmyši SpaceMouse Pro Wireless

Zapněte vypínač na přední straně SpaceMouse Pro Wireless.

#### 3. Stáhněte si a nainstalujte nejnovější software 3Dconnexion

Zkontrolujte, zda máte nainstalován nejnovější software 3Dconnexion (3DxWare). Nejnovější verzi si můžete stáhnout ze stránky [3dconnexion.com/drivers.](https://3dconnexion.com/drivers/)

#### 4. Seznámení se s 3D myší SpaceMouse Pro Wireless

Abyste se snadno naučili používat svou 3D myš SpaceMouse Pro Wireless, otevřete aplikaci 3Dconnexion Home a spusťte tréninkový program (Trainer).

## <span id="page-3-0"></span>**Průvodce funkcemi**

## Vypínač ON/OFF Tlačítka 3Dconnexion Statová LED Tlačítko QuickView Ovládací kolečko Speciální klávesy Zámek otáčení Tlačítko Fit Tlačítko Menu

#### <span id="page-3-1"></span>3Dconnexion SpaceMouse Pro Wireless

Ovládací kolečko Srdcem 3D myši SpaceMouse Pro Wireless je ovládací kolečk . Díky snímači s technologií šesti stupňů volnosti (Six-Degreesof-Freedom (6DoF) sensor) stačí zatlačit, zatáhnout, otočit nebo naklonit ovládací kolečko, abyste posunuli, přiblížili, oddálili a otočili 3D model nebo výkres . 3D myš SpaceMouse má v závislosti na aplikaci, kterou používáte, různé navigační režimy . V aplikacích s režimem Object Mode se 3D navigace chová, jako byste sáhli na obrazovku a objekt drželi ve vlastní ruce. V aplikacích s režimem Fly Mode se navigace chová jako letící kamera, kterou se díváte. U mnoha aplikací můžete toto chování v panelu Pokročilá nastavení (Advanced Settings) 3D myši SpaceMouse Pro Wireless upravit.

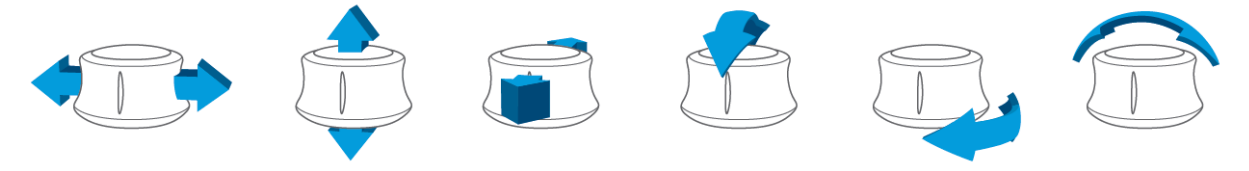

#### Tlačítko Menu

Tlačítko Menu umožňuje rychlé a snadné přizpůsobení zařízení 3Dconnexion. Stisknutím tohoto tlačítka přejdete přímo do nastavení 3Dconnexion Settings. V rozbalovacím okně vyberte zařízení, které chcete nakonfigurovat, a upravte jej.

#### Tlačítko Fit

Pomocí tlačítka Fit svůj výkres nebo 3D model nikdy neztratíte z dohledu. Stisknutím tlačítka se výkres vrátí zpět do středu obrazovky.

#### Tlačítka 3Dconnexion

3D myš SpaceMouse Pro Wireless má navíc čtyři programovatelná funkční tlačítka, která jsou umístěna nad ovládacím kolečkem. Ovladač okamžitě rozpozná aplikace, které používáte, i jejich prostředí, a k tlačítkům automaticky přiřadí nejpoužívanější příkazy. Příkazy přiřazené k funkčním tlačítkům můžete přizpůsobit pomocí nastavení 3Dconnexion Settings.

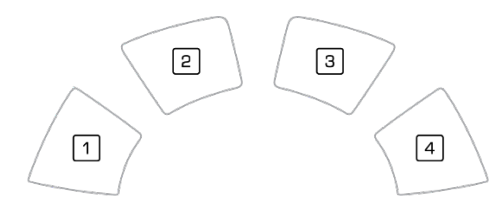

#### Displej na obrazovce (On-Screen display)

SpaceMouse Pro Wireless ma displej na obrazovce (OSD), který zobrazuje aktuální přiřazení tlačítek 3Dconnexion. Chcete-li zobrazit OSD displej 3D myši SpaceMouse Pro Wireless, stiskněte a podržte kterékoli z tlačítek 3Dconnexion. Bude zobrazeno po celou dobu stisknutí tlačítka. Tuto funkci lze vypnout v nastavení 3Dconnexion Settings.

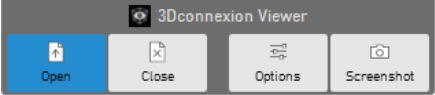

#### Speciální klávesy

SpaceMouse Pro Wireless se dodává se čtyřmi speciálními klávesami , které fungují jako odpovídající klávesy na klávesnici. Příkazy přiřazené k speciálním klávesám můžete přizpůsobit pomocí nastavení 3Dconnexion Settings.

#### Tlačítka QuickView

SpaceMouse Pro Wireless má čtyři tlačítka QuickView, která vám pomohou rychle přenést výkres nebo 3D model do požadovaného zobrazení. V nastavení 3Dconnexion Settings můžete přiřazení funkcí tlačítek měnit.

### Tlačítko zámku otáčení (Rotation Toggle)

Uprostřed mezi tlačítky QuickView se nachází tlačítko zámku otáčení (Rotation Toggle). Jedním stisknutím se uzamkne otáčení kolem všech os.

#### Připojení 3D myši SpaceMouse Pro Wireless

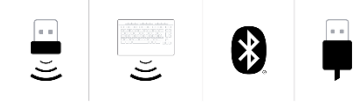

3D myš SpaceMouse Pro Wireless lze připojit prostřednictvím dodaného univerzálního přijímače 3Dconnexion Universal Receiver, klávesnice 3Dconnexion Keyboard Pro, Bluetooth nebo přes USB kabel.

Poznámka: Vzhledem k tomu, že SpaceMouse Pro Wireless je ve výchozím nastavení spárována s univerzálním přijímačem Universal Receiver, je třeba nejprve univerzální přijímač Universal Receiver z počítače odstranit, než jej budete moci spárovat s klávesnicí Keyboard Pro.

#### Párování přes Bluetooth:

Zapněte zařízení a zkontrolujte, zda začne blikat modře. Nyní otevřete nastavení Bluetooth v počítači, zkontrolujte, zda je Bluetooth aktivováno, klikněte na "Přidat zařízení" (Add device), vyberte "Bluetooth" a ze seznamu vyberte zařízení SpaceMouse.

#### Párování prostřednictvím klávesnice 3Dconnexion Keyboard Pro:

Otevřete nabídku Start systému Windows a spusťte nástroj 3Dconnexion Pairing. Nyní klikněte na Přidat zařízení (Add device) a podle pokynů nástroje pro párování 3Dconnexion Pairing připojte SpaceMouse Pro Wireless ke klávesnici Keyboard Pro.

#### Nabíjení 3D myši SpaceMouse Pro Wireless

Když stavová LED kontrolka 3D myši SpaceMouse Pro Wireless zčervená, zbývá méně než 10 % baterie a myš je třeba dobít. Pomocí přiloženého kabelu USB připojte SpaceMouse k nabíjecímu portu počítače. Dokud se 3D myš SpaceMouse Pro Wireless nabíjí, stavová LED kontrolka bude blikat zeleně. Po úplném nabití zůstane svítit zeleně trvale.

#### Stavová LED kontrolka

SpaceMouse Pro Wireless je vybavena stavovou LED kontrolkou, která indikuje stav baterie a také stav připojení.

Stav baterie:

Ihned po zapnutí zařízení nebo po probuzení ze spánku signalizuje LED kontrolka aktuální úroveň nabití:

- Zelená SpaceMouse Pro Wireless je dostatečně nabitá.
- Červená SpaceMouse Pro Wireless je nabitá na méně než 10 % a je třeba ji nabít.

#### Stav párování a připojení:

Po zobrazení stavu baterie signalizuje kontrolka aktuální stav připojení a režim párování.

- Bílá (stabilní) Úspěšně připojeno v bezdrátovém režimu 3Dconnexion.
- Bílá (blikající) Připraveno pro bezdrátové připojení 3Dconnexion.
- Modrá (trvale) Úspěšně připojeno v režimu Bluetooth.
- Modrá (blikající) Připravena pro připojení k Bluetooth.

Po úspěšném připojení LED zhasne.

#### Kruhová LED kontrolka

Kruhová LED kontrolka na 3D myši SpaceMouse Pro Wireless poskytuje další informace o stavu připojení.

- Rozsvícení a následné zhasnutí SpaceMouse Pro Wireless byla úspěšně spárována

## <span id="page-6-0"></span>**3Dconnexion Settings(Nastavení 3Dconnexion)**

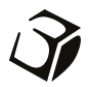

Panel 3Dconnexion Settings (Nastavení 3Dconnexion) otevřete pomocí tlačítka Menu na SpaceMouse Pro Wireless, v části 3Dconnexion Home (na ploše), pomocí ikony v oznamovací oblasti (systémový panel) nebo nabídky Start systému Windows.

Název aktivní aplikace je zobrazen v horní části panelu. Jakákoli změna nastavení se bude vztahovat pouze k této aplikaci. Aktuální režim připojení a úroveň baterie jsou zobrazeny na ikonách pod obrázkem produktu.

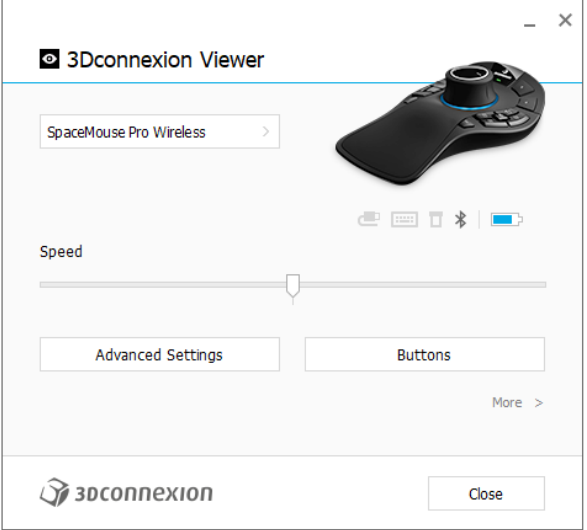

#### Speed (Rychlost)

Tímto posuvníkem se nastavuje celková rychlost vašeho zařízení. Jinými slovy, mění se množství síly nebo točivého momentu, které je třeba ovládacímu kolečku SpaceMouse použít k přesunu objektu, scény nebo obrazu.

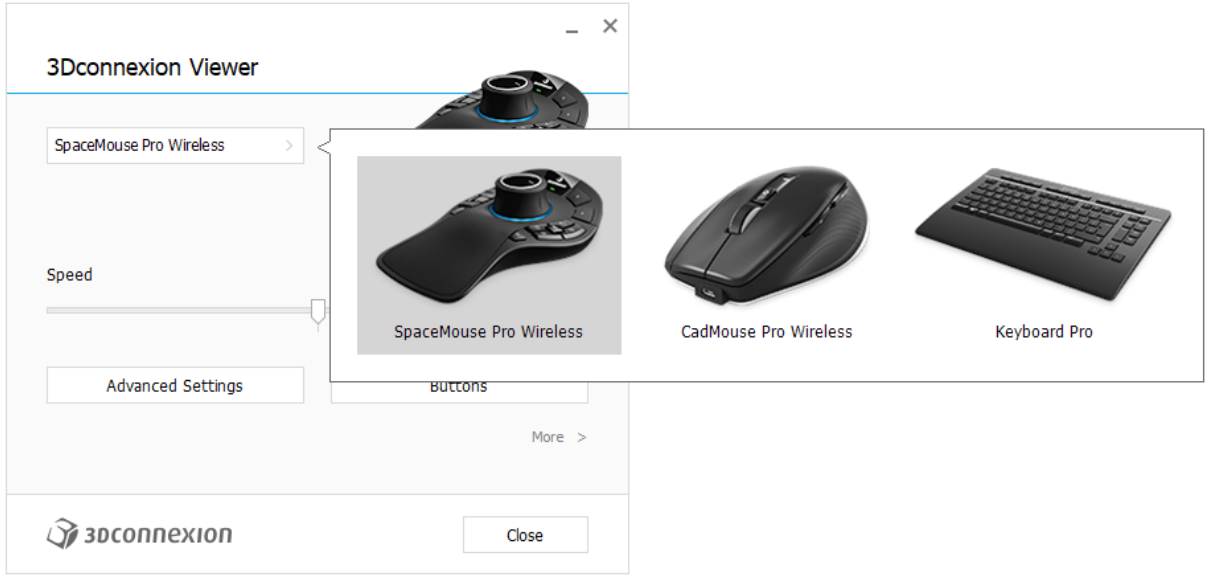

Pokud je připojeno více zařízení 3Dconnexion, můžete vybrat požadovaný produkt, který chcete nakonfigurovat, kliknutím na tlačítko Menu v levém horním rohu panelu.

### <span id="page-7-0"></span>Advanced Settings (Pokročilá nastavení)

Nastavení, která můžete nakonfigurovat v panelu Advanced Settings, jsou specifická pro aplikaci. SpaceMouse lze tedy snadno nakonfigurovat tak, aby fungovala přesně tak, jak to v každé aplikaci upřednostňujete.

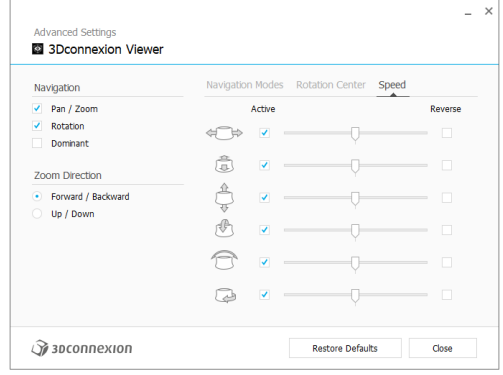

### Navigation (Navigace)

Pan / Zoom (Posouvání/Zvětšení): Aktivuje/deaktivuje posouvání vaší součásti, sestavy nebo výkresu. Standardně je aktivováno. Rotation (Otáčení): Aktivuje/deaktivuje otáčení vaší součásti, sestavy nebo výkresu. Standardně je aktivováno.

Dominant (Dominantní): Zapíná a vypíná filtr dominantní osy, který při aktivaci omezuje posouvání, přibližování nebo otáčení podle jedné osy.

### Zoom Direction (Směr přiblížení)

Forward / Backward (Vpřed/Vzad): Přibližování posunem ovládacího kolečka směrem k sobě nebo od sebe, vodorovně s pracovním stolem.

Up / Down (Nahoru/dolů): Přibližování potažením ovládacího kolečka směrem nahoru nebo zatlačením ovládacího kolečka směrem dolů rovnoběžně s obrazovkou.

## Speed (Rychlost)

Pomocí posuvníku nastavte rychlost pro každý z šesti rozměrů volnosti jednotlivě. Chcete-li změnit směr pohybu, zaškrtněte pro tento pohyb políčko Reverse.

### <span id="page-7-1"></span>Pokročilá nastavení specifická pro aplikaci

Některé aplikace obsahují další nastavení 3D myši SpaceMouse. Pro tyto aplikace jsou v panelu Advanced Settings (Pokročilá nastavení) k dispozici další možnosti:

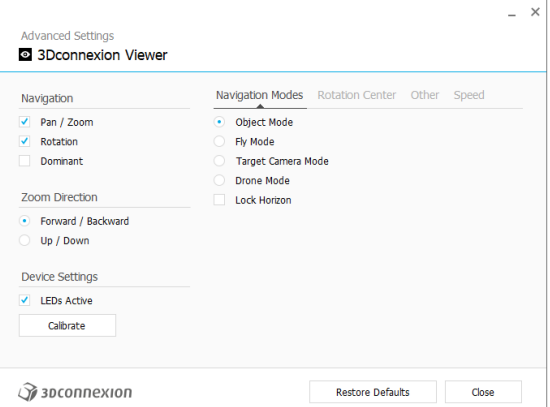

## Navigation Modes (Navigační režimy)

Object Mode (Režim objektu)umožňuje navigaci samotným objektem – tento režim je jako sáhnout do obrazovky a držet model v ruce. Zatlačte e ovládací kolečko SpaceMouse vlevo a model se bude pohybovat doleva. Zatlačte doprava a model se bude pohybovat doprava.

Fly Mode (Režim létání) umožňuje používat ovládací kolečko , jako by se jednalo o letící kameru. Posuňte do scény a kamera poletí dopředu. Posuňte doleva a kamera poletí doleva (scéna se bude pohybovat doprava). Zvedněte a kamera poletí nahoru (scéna se bude pohybovat dolů). Vstupujete na scénu, jako byste kolem ní letěli.

Target Camera Mode (Režim cílové kamery) umožňuje navigaci s kamerou soustředěnou na cíl . Ovládacím kolečkem SpaceMouse manipulujte, jako by se jednalo o cílovou kameru. Posuňte do scény a kamera se bude pohybovat dopředu. Posuňte doleva a kamera se bude pohybovat doleva (scéna se bude pohybovat doprava). Zvedněte a kamera se bude pohybovat nahoru (scéna se bude pohybovat dolů). Při otáčení ovládacího kolečka v libovolném směru budete obíhat kolem cílového bodu (viz Rotation Center (střed otáčení) níže).

Drone Mode (Režim dronu) zapne navigaci v Fly Mode (režimu létání), ale posunutím ovládacího kolečka dopředu při pohledu dolů se výška kamery nezmění.

Lock Horizon (Funkce Uzamknout horizont) nutí horizont, aby byl vyrovnaný tak, jak je právě teď.

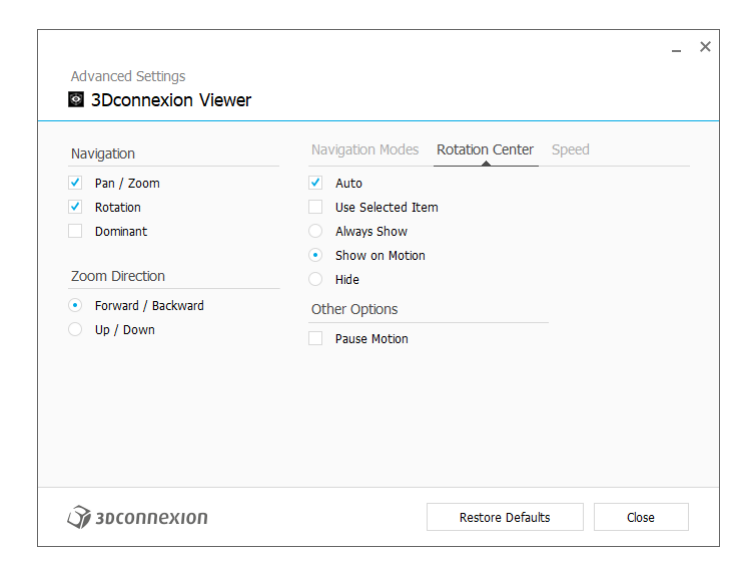

## Rotation Center (Střed otáčení)

Funkce Auto dynamicky nastavuje střed otáčení. Při pohledu na celý model se jako bod otáčení použije střed objemu celého modelu. Když se přiblížíte, střed otáčení se nastaví na objekt blízko středu zobrazení.

Funkce Use Selected Item (Použít vybranou položku) nutí střed otáčení, aby bral v úvahu pouze aktuálně vybrané objekty.

Funkce Always Show (Vždy zobrazit) vždy vizualizuje Rotation Center (Střed otáčení).

Funkce Show on Motion (Zobrazit při pohybu) zobrazí Rotation Center (Střed otáčení) pouze během pohybu.

Funkce Hide (Skrýt) zakáže vizualizaci Rotation Center (Středu otáčení).

### Other Options (Další možnosti)

Následující aplikace mají speciální možnosti: Autodesk 3ds Max, Autodesk Maya, Solid Edge, SOLIDWORKS. Další informace najdete v část[i Nejčastější dotazy týkající se 3Dconnexion.](https://3dconnexion.com/FAQ)

### <span id="page-8-0"></span>Buttons (Tlačítka)

Panel tlačítek Buttons v 3Dconnexion Settings (Nastavení 3Dconnexion) umožňuje přiřazovat příkazy, makra nebo radiální nabídky. Název aktivní aplikace je zobrazen v horní části panelu. Jakákoli změna nastavení se bude vztahovat pouze k této aplikaci. Chcete-li přiřadit tlačítka pro aktuální aplikaci zobrazenou na OSD displeji, stiskněte a podržte tlačítko 3Dconnexion. Chcete-li tuto funkci zakázat, zaškrtněte políčko Disable On-Screen Display (Zakázat zobrazení na obrazovce).

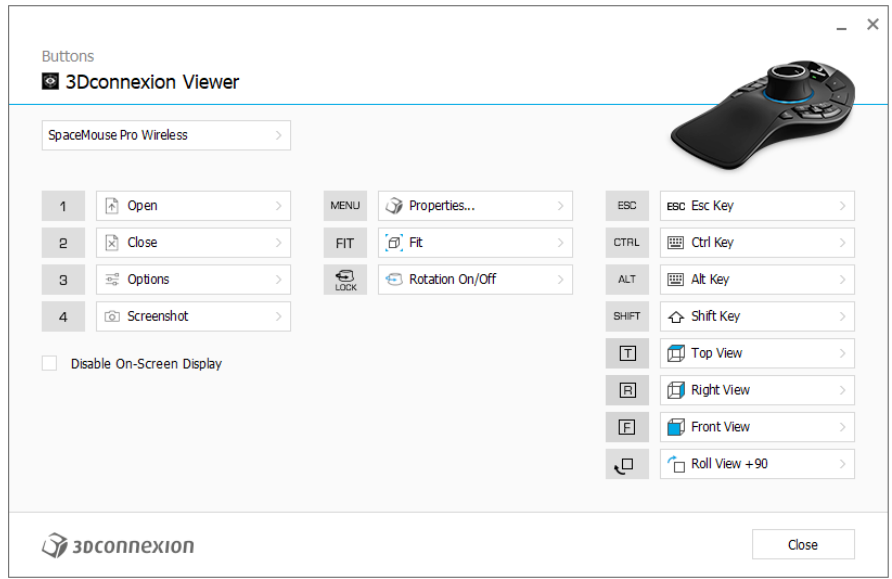

Poznámka k pracovním režimům v CAD aplikacích: Některé aplikace umožňují mapování kláves podle prostředí . V těchto aplikacích můžete mít ke klávesám přiřazeny různé funkce, které se v závislosti na aktivním prostředí automaticky přepínají.

#### <span id="page-9-0"></span>Přiřazení rychlých maker tlačítkům

Klikněte na text ve vstupním poli a pro rychlé přiřazení klávesy nebo makra stiskněte požadovanou klávesu nebo kombinaci kláves.

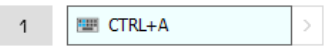

Vytvořené makro vždy odesílá příkaz stisknout a uvolnit. Pokud chcete místo toho přiřadit příkaz stisknout a podržet (například Ctrl nebo Shift), je třeba použít kategorii příkazů Keyboard (Klávesnice) v rozbalovacím okně.

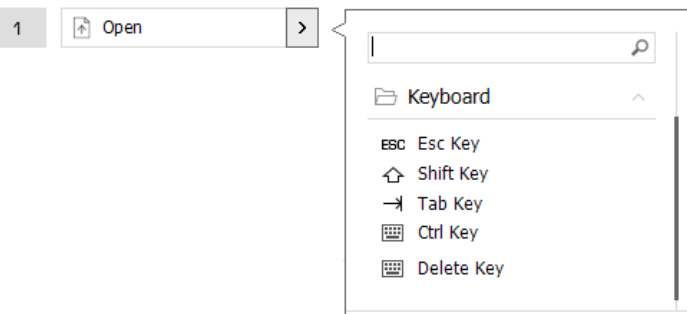

#### <span id="page-10-0"></span>Přiřazování příkazů v rozbalovacím okně

Kliknutím na šipku > na pravé straně pole tlačítek otevřete pro dané tlačítko SpaceMouse rozbalovací okno: Rozbalovací okno umožňuje procházet nebo vyhledávat příkazy v různých kategoriích. Když kliknutím vyberete příkaz, automaticky se přiřadí k příslušnému tlačítku SpaceMouse. Kategorie aktuálně přiřazeného příkazu je zvýrazněna tučně.

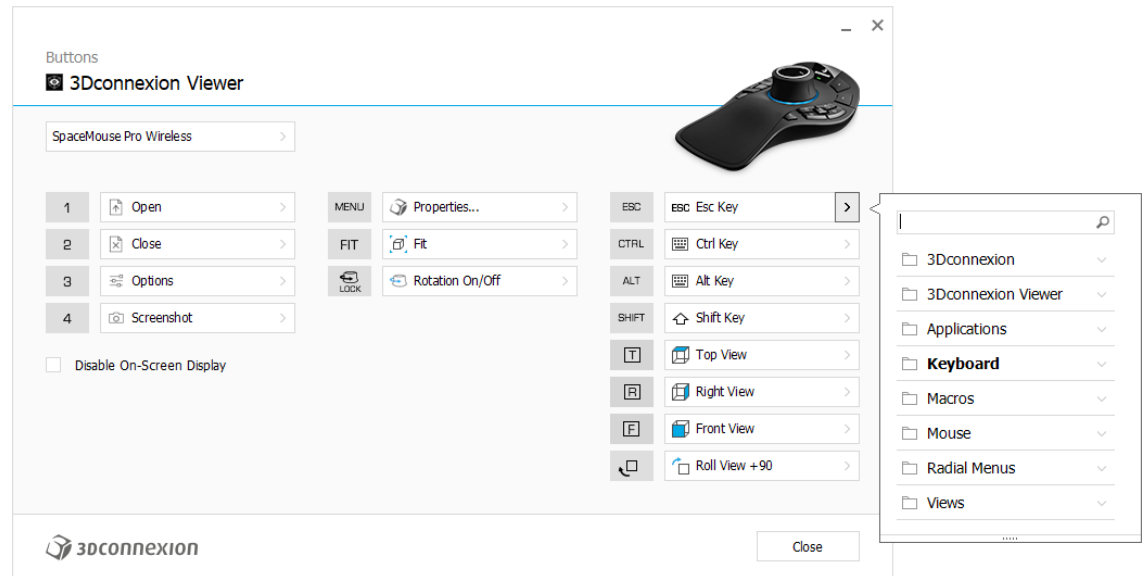

## <span id="page-10-1"></span>Tvorba maker a radiálních nabídek

Chcete-li vytvořit nové makro nebo radiální nabídku, klikněte nejprve na šipku > na pravé straně pole kláves, poté rozbalte kategorii Macros/Radial Menus (Makro/Radiální nabídka) a klikněte na New Macro/New Radial Menu (Nové makro/Nová radiální nabídka).

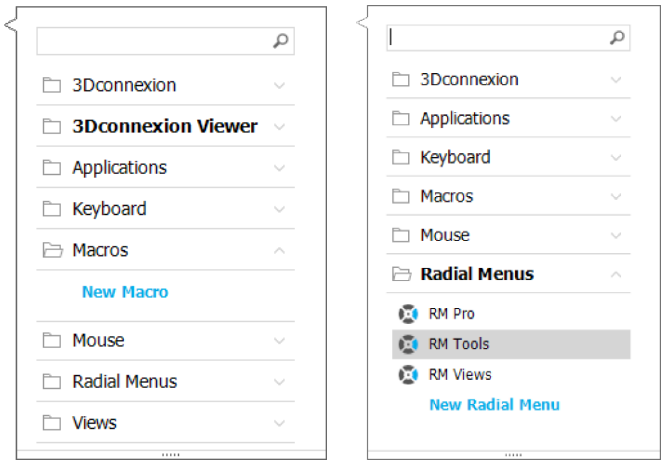

#### Přiřazení ikon k makrům a radiálním nabídkám

V prvním kroku budete vyzváni makro nebo radiální nabídku pojmenovat a přiřadit jí ikonu.

Můžete si vybrat, zda chcete použít některou z ikon, které jsou již k dispozici na kartě Galerie ikon, nebo nahrát vlastní ikonu na kartě Vlastní ikona.

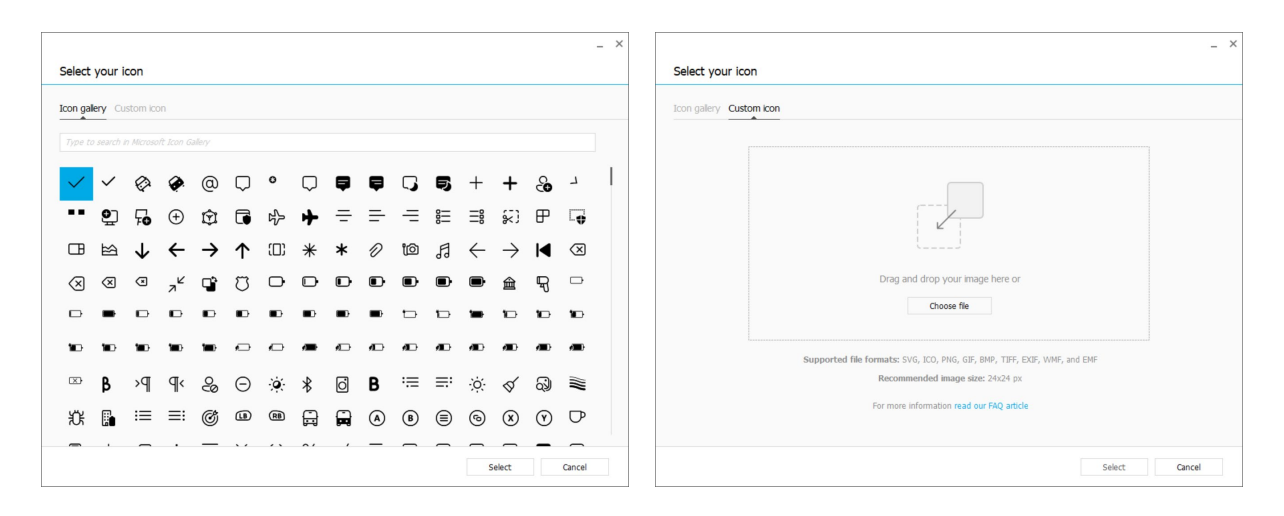

Poznámka: Obrázek nesmí být větší než 500x500 px a musí být v jednom z následujících formátů: SVG, ICO, PNG, GIF, BMP, TIFF, EXIF, WMF nebo EMF. Pro optimální výsledek renderování doporučujeme obrázek ve formátu 24x24 px s průhledným pozadím.

#### Tvorba maker

Ve druhém kroku při vytváření nového makra máte možnost upravit sekvenci maker přidáním kroků.

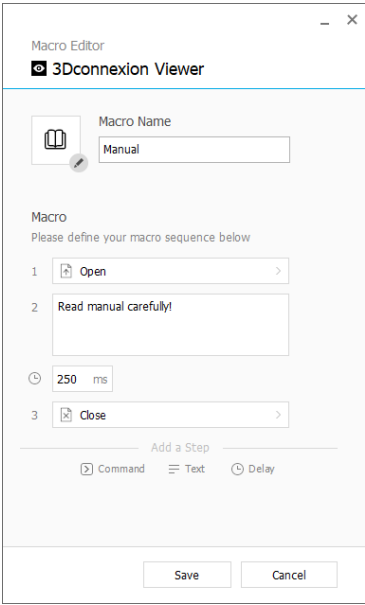

Během této sekvence můžete ke kroku "Command" (Příkaz) přiřadit klávesové zkratky a pomocí rozbalovacího okna k němu přiřadit příkazy aplikace. V kroku "Text" můžete přidat do makra textové bloky. Kroky "Zpoždění" umožňují kompenzovat delší dobu načítání aplikace.

Sekvenci makra lze upravit přetažením jednotlivých kroků do správného pořadí nebo odstraněním nepotřebných kroků. Po dokončení úprav makra klikněte na tlačítko Save (uložit), čímž se nové makro automaticky přiřadí k tlačítku, pomocí kterého jste panel otevřeli.

#### Tvorba radiálních nabídek

Při tvorbě nové radiální nabídky máte v druhém kroku možnost zvolit si mezi čtyřdílným a osmidílným rozložením. Přiřaďte příkazy nebo makra jednotlivým sekcím a uložte radiální nabídku. Vaše nová radiální nabídka bude automaticky přiřazena tlačítku, pomocí kterého jste panel otevřeli.

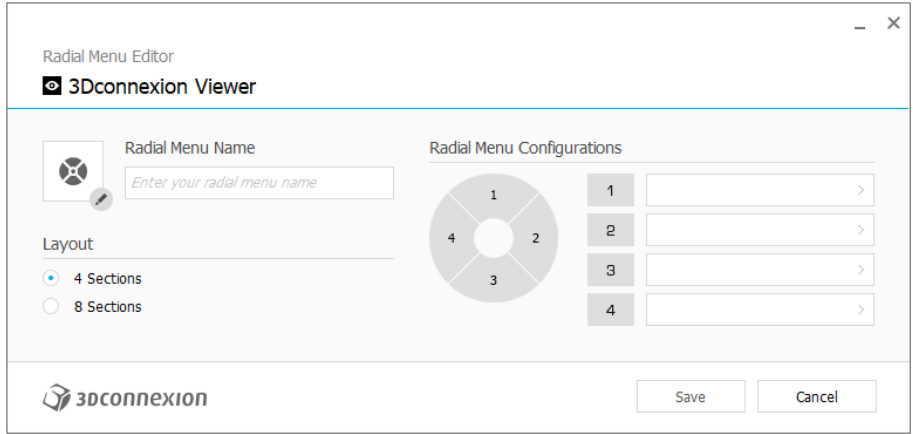

## <span id="page-13-0"></span>**3Dconnexion Home**

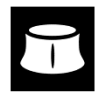

Po úspěšné instalaci nejnovějšího ovladače 3Dconnexion vám aplikace 3Dconnexion Home umožní přístup k různým aplikacím 3Dconnexion:

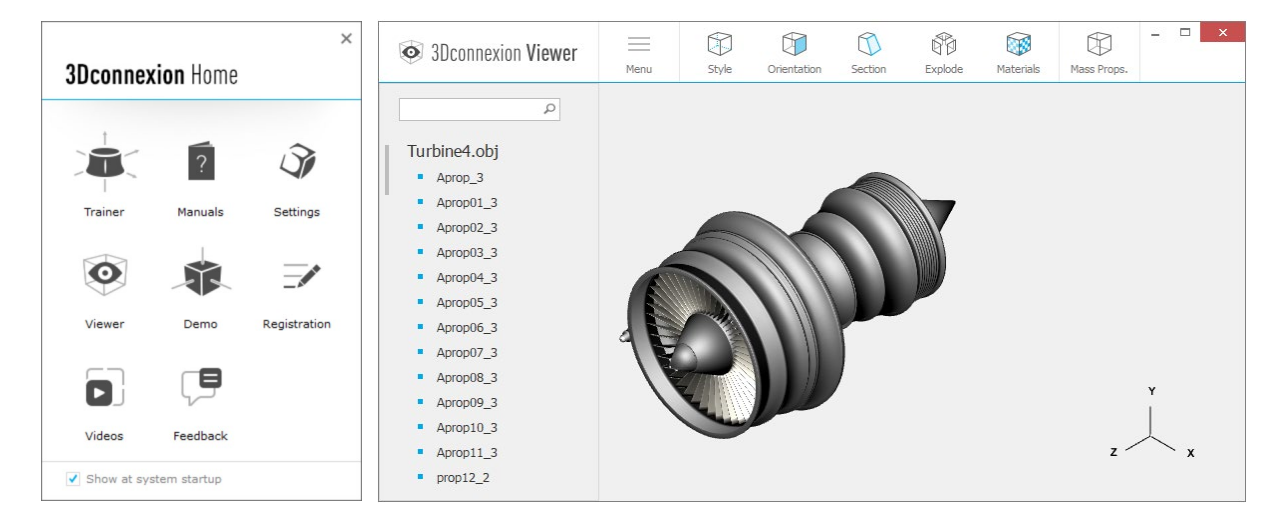

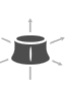

#### **Trainer:**

Naučte se, jak rychle používat 3Dconnexion SpaceMouse.

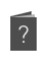

#### **Manuals:**

Zde naleznete příručky ke všem produktům 3Dconnexion.

#### **Settings:**  $\mathcal{G}$

Otevřete panel nastavení a přizpůsobte si zařízení 3Dconnexion.

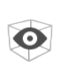

#### **Viewer:**

V prohlížeči 3Dconnexion Viewer můžete prohlížet 3D modely. Podporované formáty (.stp, .step, .igs, .iges, .obj, .stl, .ply, .jt, .qlTF).

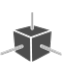

 $\overrightarrow{r}$ 

#### **Demo:**

Otestujte a procvičte si své dovednosti sestavením přistávacího zařízení letadla.

#### **Registration:**

[Zaregistrujte](https://3dconnexion.com/product-registration/login/) po instalaci svůj produkt a využívejte výhod služeb 3Dconnexion.

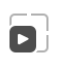

 $\Box$ 

#### **Videos:**

Prohlédněte si [videa](https://3dconnexion.com/ext-media/3dxhome/trainingvideos/) s pokyny pro zařízení 3Dconnexion.

#### **Feedback:**

Poskytněte [zpětnou vazbu](https://forms.office.com/pages/responsepage.aspx?id=6D6W52Acf0uhoFh_dK3cFi8BFVt4p0pKtG979iuSs6tUMDY0STNBV01GU1lBU0Q1TzJCNzEwRlZVUC4u) produktovému týmu 3Dconnexion.

## <span id="page-14-0"></span>**Technické specifikace**

#### **Rozměry a hmotnost**

Délka: 204 mm / 8'' Šířka: 142 mm / 5,6'' Výška: 58 mm / 2,3" Hmotnost: 549 g / 1,21 lb / 19,37 oz

#### **Baterie – 3Dconnexion SpaceMouse Pro Wireless**

Dobíjecí lithium-polymerová baterie s kapacitou 1100 mAh

#### **Podporované operační systémy**

Microsoft Windows, macOS [Další informace](https://3dconnexion.com/supported-operating-systems/)

#### **Podporovaný software**

[Další informace](https://3dconnexion.com/supported-software/)

#### **Obsah balení**

- 3Dconnexion SpaceMouse Pro Wireless Bluetooth Edition
- Cestovní pouzdro
- 3Dconnexion Universal Receiver
- 3Dconnexion Kabel USB-A / USB-C (1,5 m)

## **Čísla dílů**

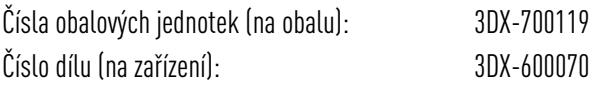

## <span id="page-15-0"></span>**Informace o bezpečnosti, dodržování předpisů a záruce**

#### **Výrobce**

3Dconnexion GmbH Clarita-Bernhard-Straße 18 81249 Munich Německo

#### **Certifikáty a registrace**

CE, UKCA, EAC, FCC, IC, MIC, KC, RCM, BSMI, NCC, WEEE, RoHS-EU, RoHS-CN [Další informace](https://3dconnexion.com/compliance/)

#### **Záruka**

3letá omezená záruka na hardware

#### **Informace o rádiové frekvenci**

Frekvenční pásmo (pásma): 2 404–2 477 MHz Maximální radiofrekvenční výkon: 0 DBM

#### **Výstraha baterie**

[Další informace](https://3dconnexion.com/compliance/)

#### **Podpora**

[3dconnexion.com/support](https://3dconnexion.com/support/)